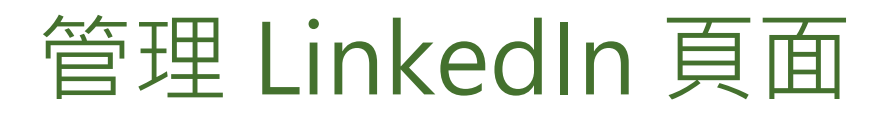

在公司 LinkedIn 頁面上,管理員的預設瀏覽是管理員瀏覽。您也可以按一下以會員身分瀏覽切換為 會員瀏覽。

利用管理員工具贊助動態活動、刊登職缺、建立展示專區等,擴大觸及範圍,您也可以從管理員工 具對管理員進行管理、編輯公共網址、存取相關說明中心文章,以及提供產品意見反映。

## 一般管理員設定

**1.** 前往公司的 LinkedIn 頁面。

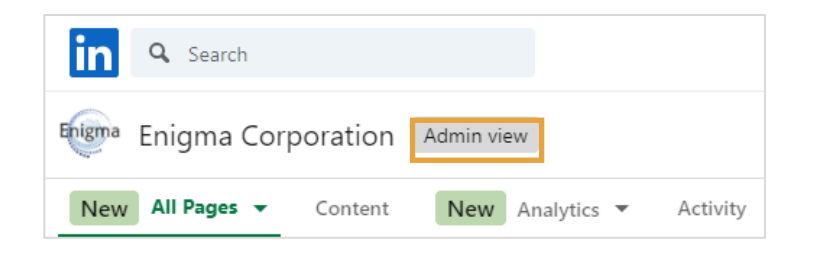

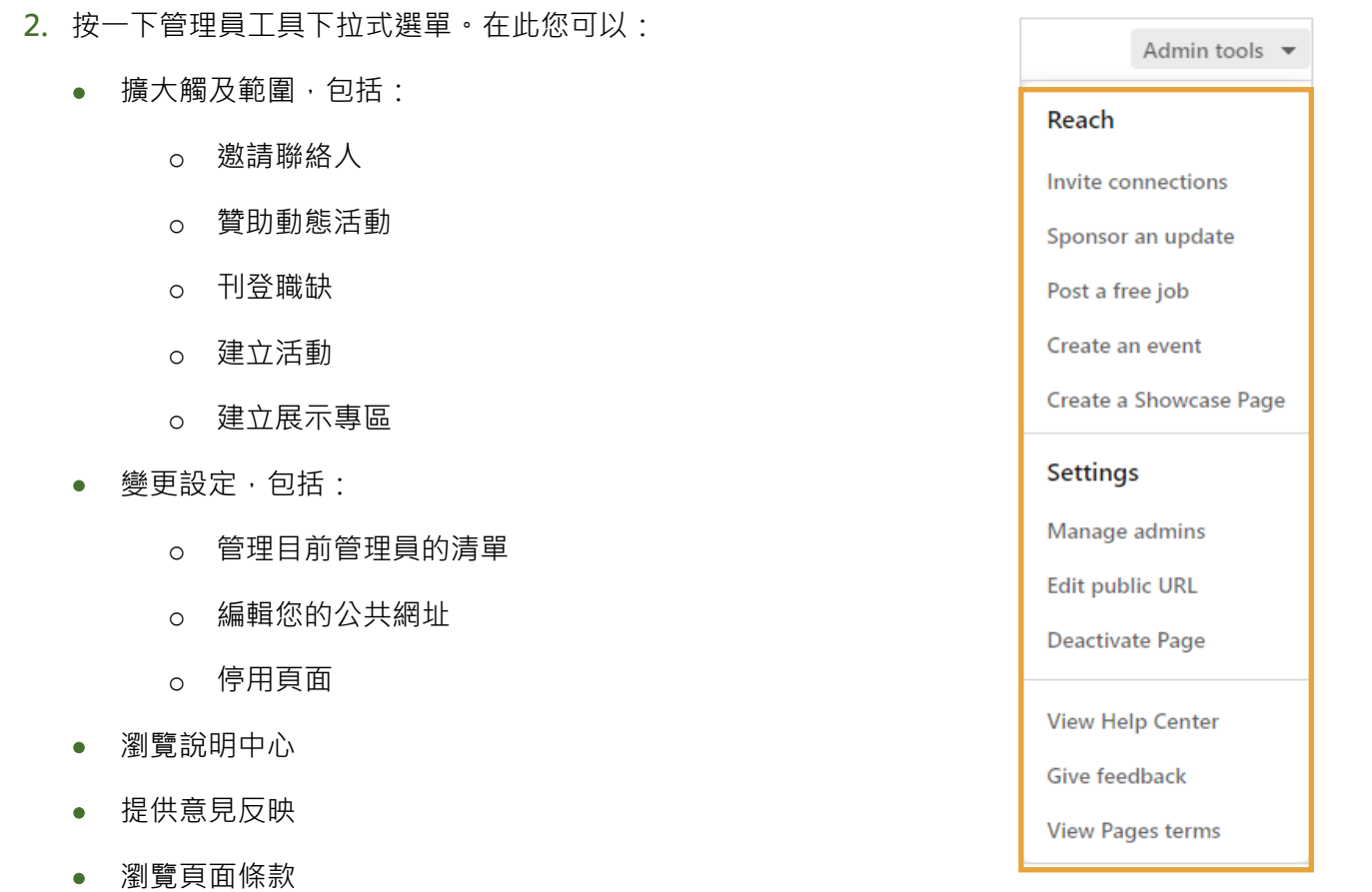

**in** Customer Learning

## 管理管理員

- **1.** 按一下管理員工具下拉式選單。
- **2.** 選取管理管理員以新增和刪除公司 LinkedIn 頁面的管理員。

備註:您必須先和會員建立關係, 才能將其新增為管理員。

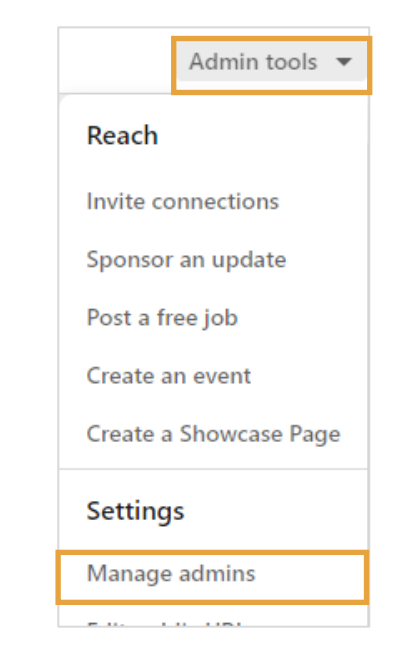

- **3.** 若要移除管理員,請自左欄選擇管理員類型。
- 4. 找到該位管理員, 按一下其姓名旁的移除管理員。

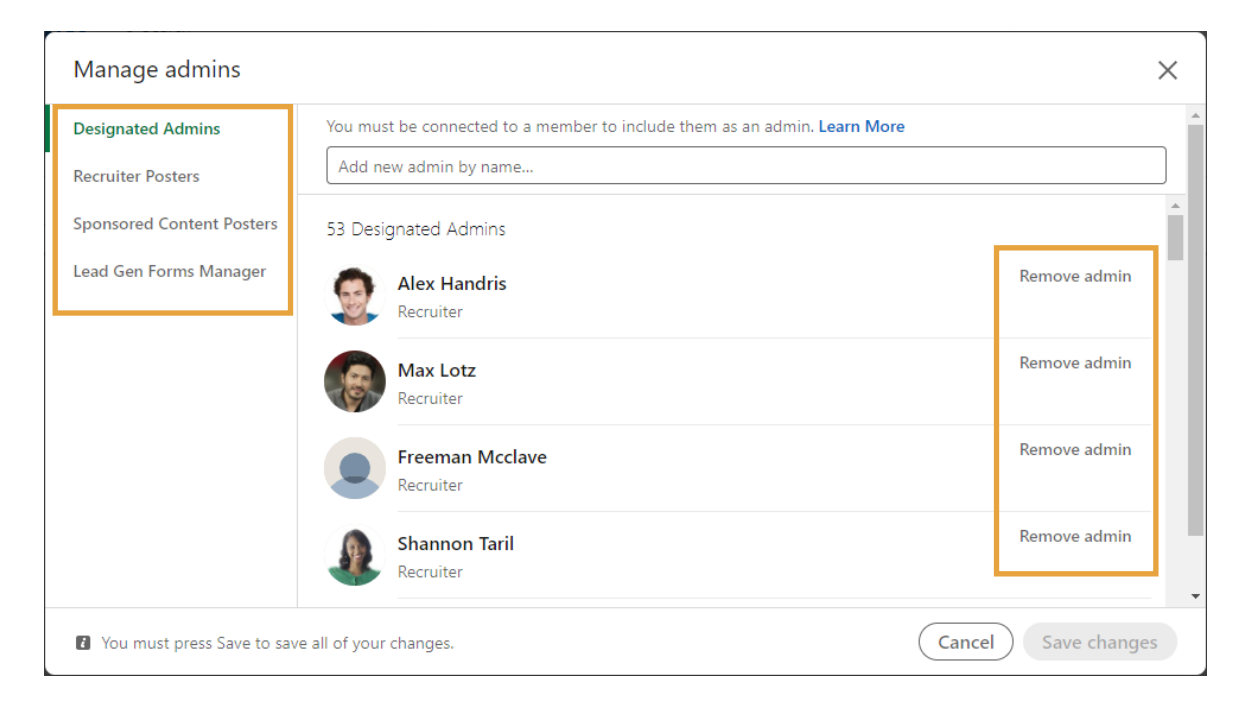

- **5.** 若要新增管理員,在管理員姓名搜尋欄位中輸入對方的姓名。
- **6.** 從下拉式選單中選擇對方的姓名。
- **7.** 完成新增或移除管理員後,按一下儲存變更。

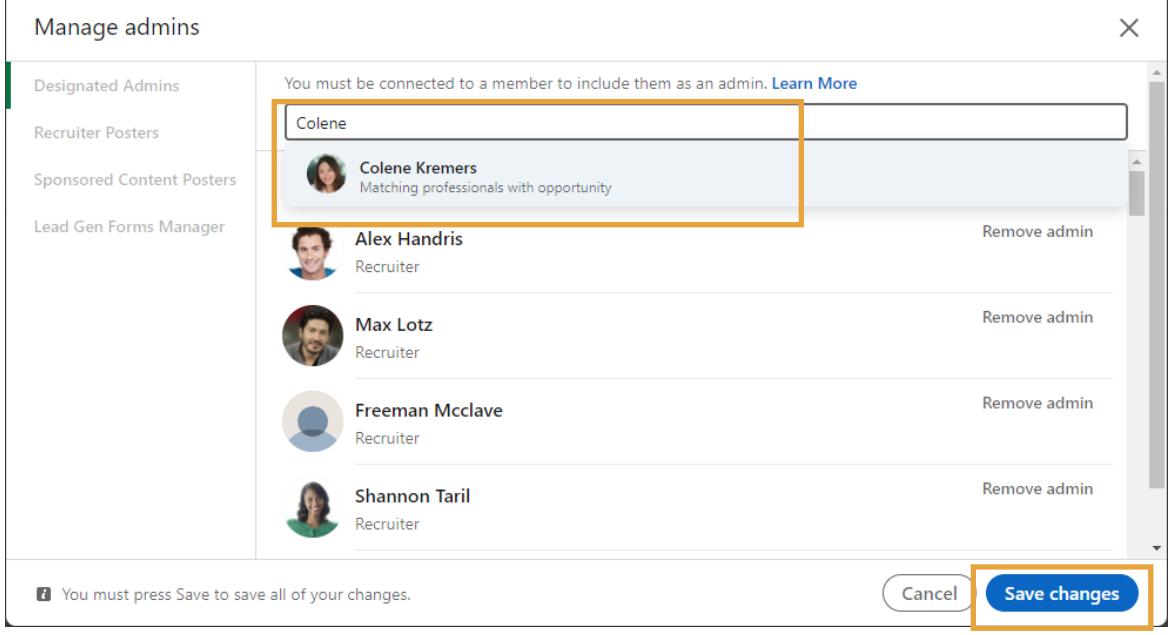

## 管理您的頁面

利用頂端的分頁瀏覽每個頁面,並視需要進行更新。

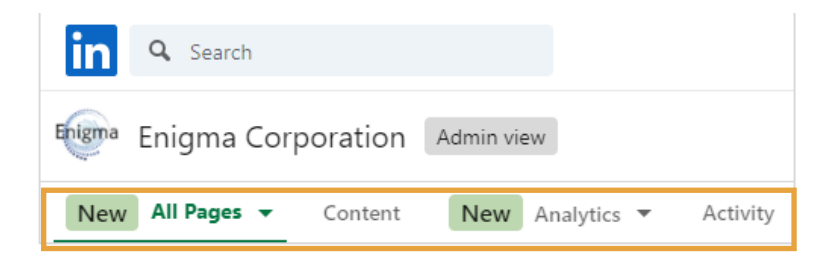